#### **How to Reserve a Pool Lane**

## 1. Reserve Your Lane

After logging into the app, click Reservations.

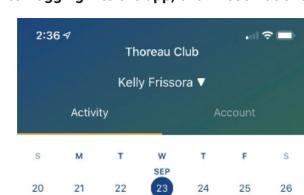

2. Select "Swimming Service"

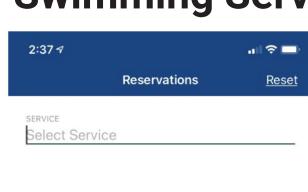

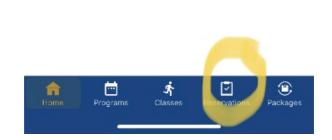

No plans for the selected date...

# 3. Choose Your Date

Choose the date you want and duration. If you want to make a reservation for someone else other than yourself, click on host and a drop-down menu will appear.

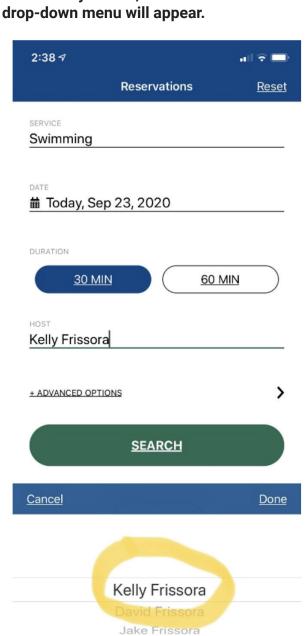

# Swimming Tennis

Done

#### 4. Pick a Lane If you would like to choose a specific lane –

Cancel

click -"advanced options" and a list of lanes will appear. Choose your lane and click apply.

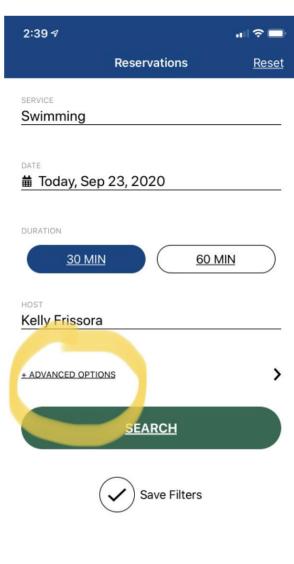

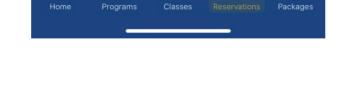

•

# Reservations Reset SERVICE Swimming DATE Today, Sep 23, 2020 DURATION 30 MIN 60 MIN HOST Kelly Frissora + ADVANCED OPTIONS SEARCH SEARCH Programs Classes Reservations Packages

5. Click Search

## Time

6. Choose Your

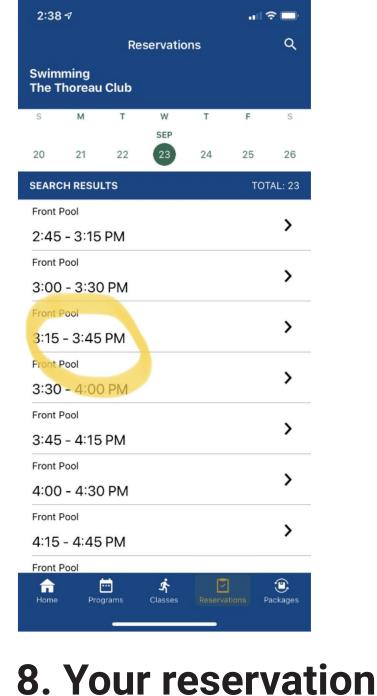

#### 7. Click Reserve

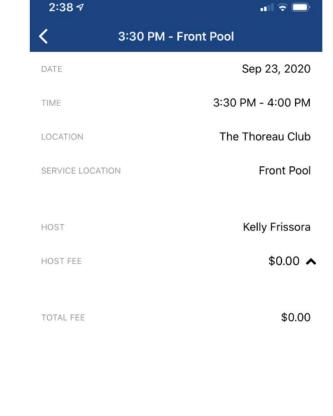

# is now confirmed

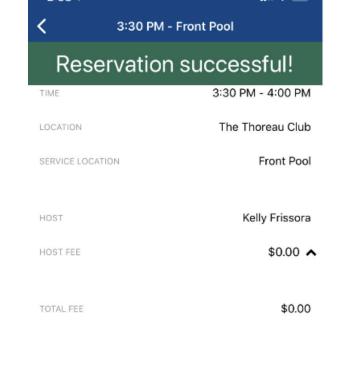

RESERVED

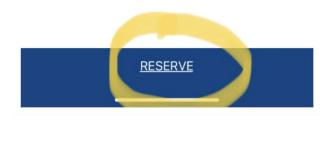

DOWNLOAD OUR APP

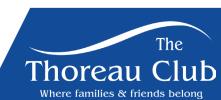

275 FOREST RIDGE ROAD • CONCORD, MA, 01742 • (978) 831-1200 • WWW.THOREAU.COM